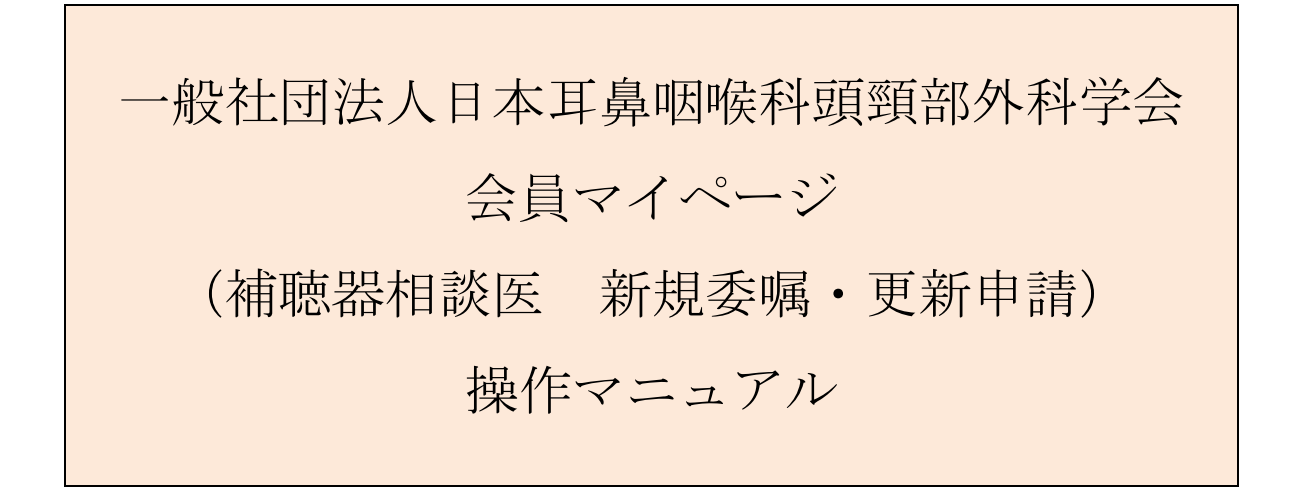

問合せ窓口 京葉コンピューターサービス株式会社 運用部 サポート時間 営業日 (平日) 10:00~18:00 問合せ MAIL: hdc@kcs-grp.co. jp TEL: 043-216-2555

# 目次

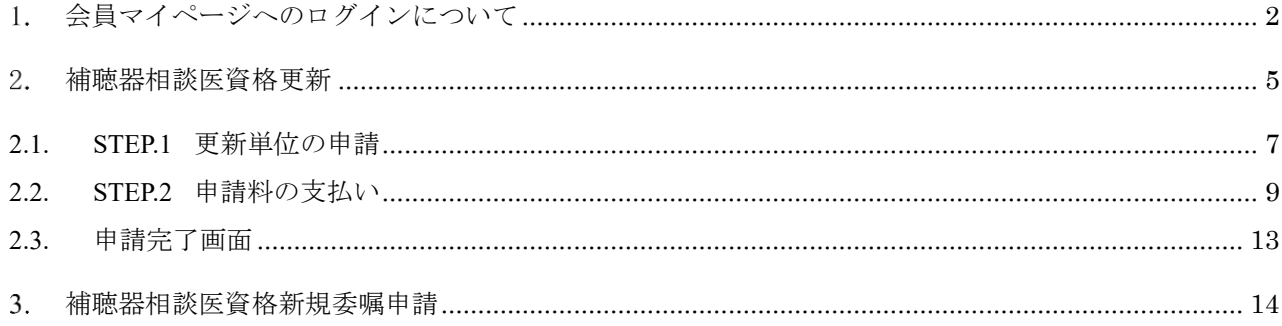

# <span id="page-1-0"></span>1. 会員マイページへのログインについて

### 【概要】

ログイン方法と、はじめてログインする際の画面遷移についてご案内いたします。

ホームページ <https://www.jibika.or.jp/> より、「会員・医療関係の皆さん」をクリックし、 上部にあるメニューの中の「会員マイページ」をクリックします。

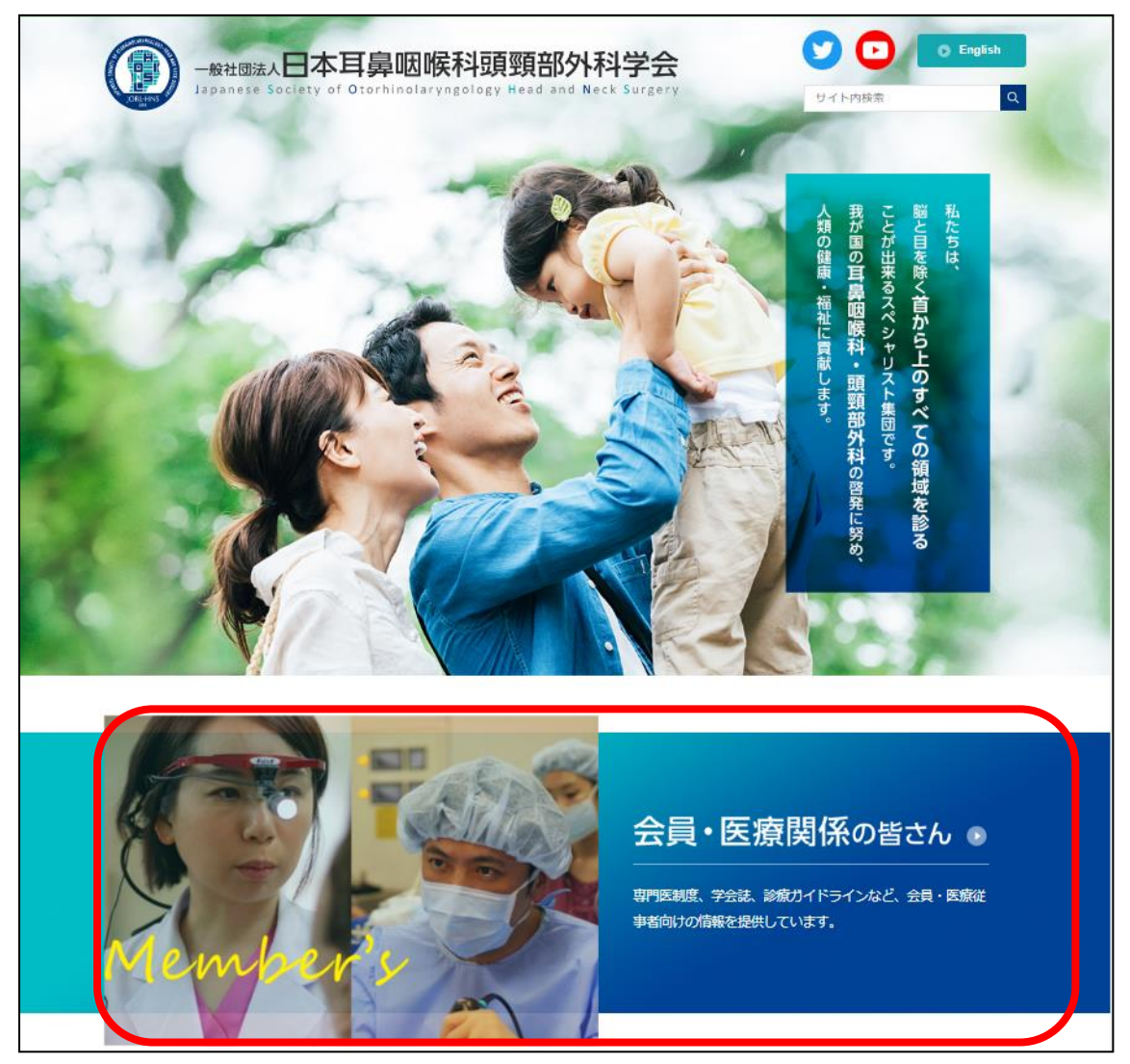

#### ① 「会員マイページ」をクリックします

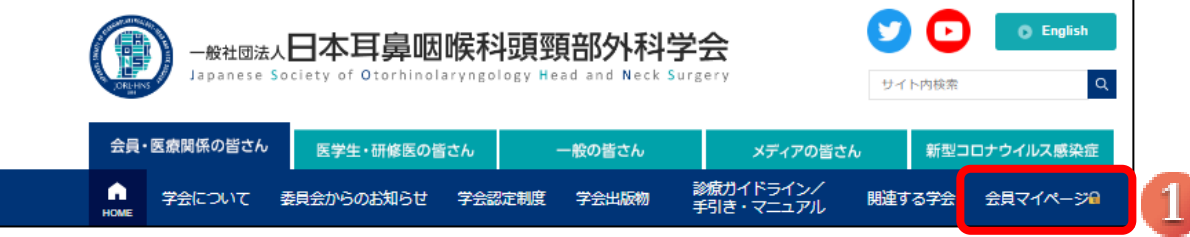

会員 ID、パスワードを入力後、「ログイン」をクリックします。

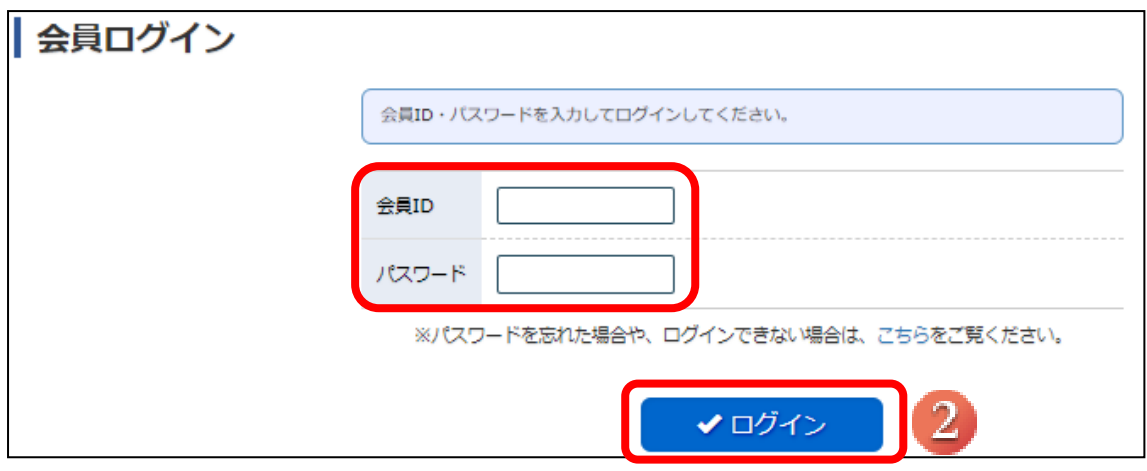

- 「新システムの利用にあたっては、学会の指示に従い利用します。」にチェックを入れます。
- 「会員マイページへ」をクリックします。 $\begin{array}{c}\n\hline\n\end{array}$

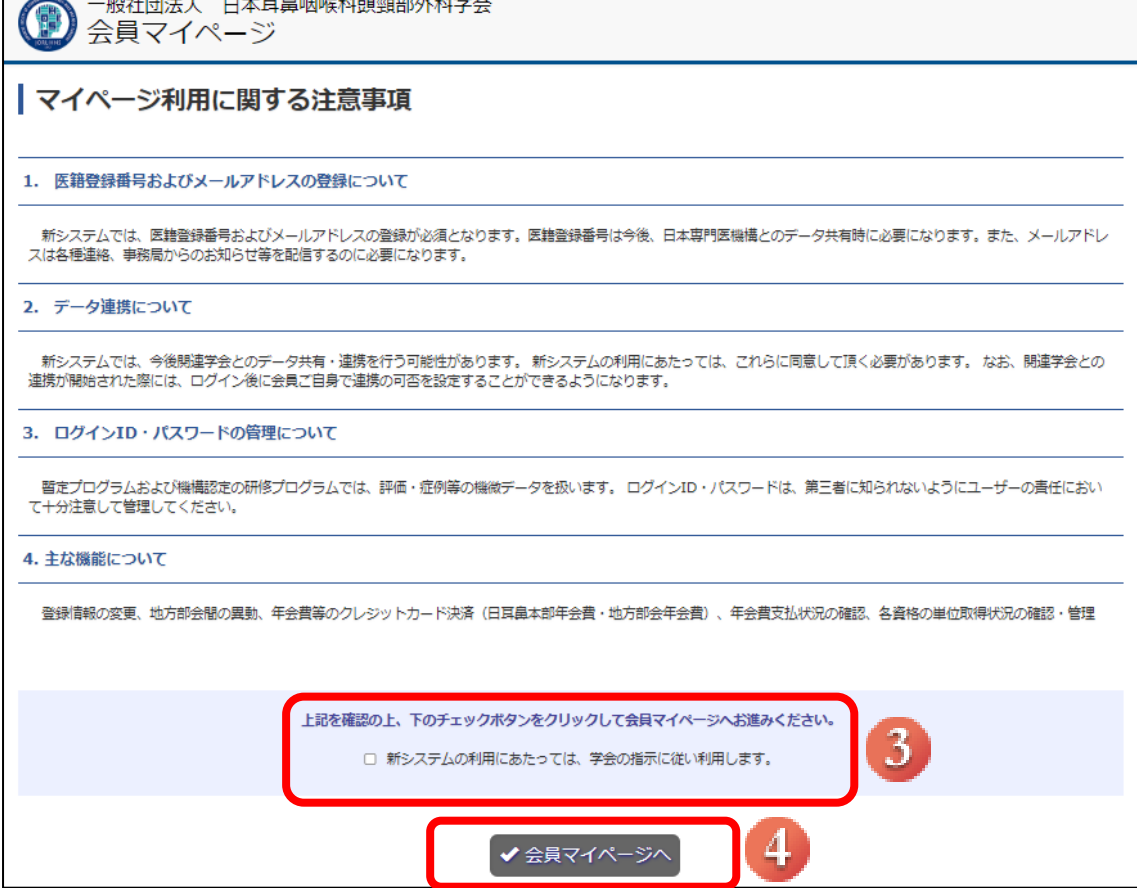

- 医籍登録番号を入力し、下の欄に同じ内容をもう一度入力します。
- ※ 医籍登録番号は、医師の方のみ必須となります。
- メールアドレスを入力し、下の欄に同じ内容をもう一度入力します。
- 入力内容を確認し、「確認」クリックすると会員マイページ画面に進みます。
- ログイン画面に戻ります。

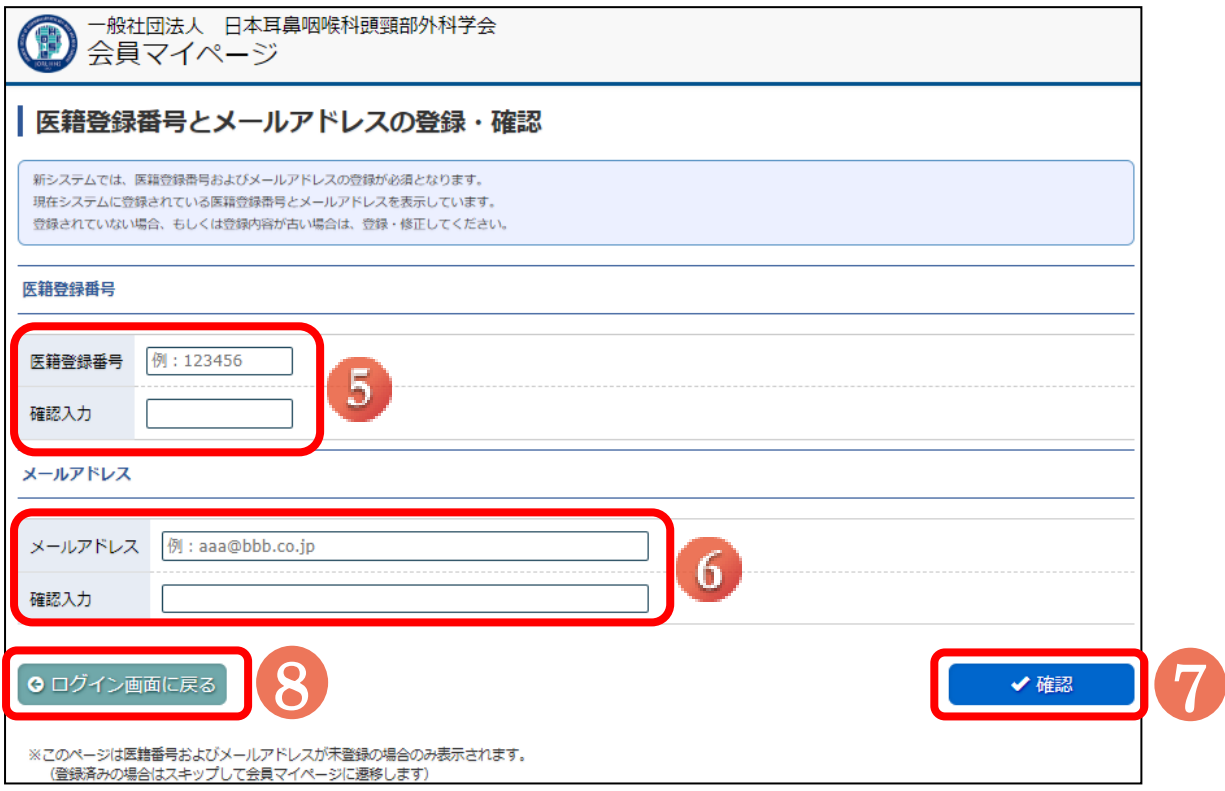

# <span id="page-4-0"></span>補聴器相談医資格更新

【概要】

補聴器相談医資格の更新をシステム上で行う方法を案内いたします。

※ 補聴器相談医資格を保有していない会員様は、更新の代わりに「補聴器相談医新規委嘱申請」ボタ ンが

表示されます。

→P14【3.補聴器相談医資格新規委嘱申請】をご確認ください。

【画面説明】

① 会員マイページにログイン後、資格情報欄の「更新申請」をクリックしてください。

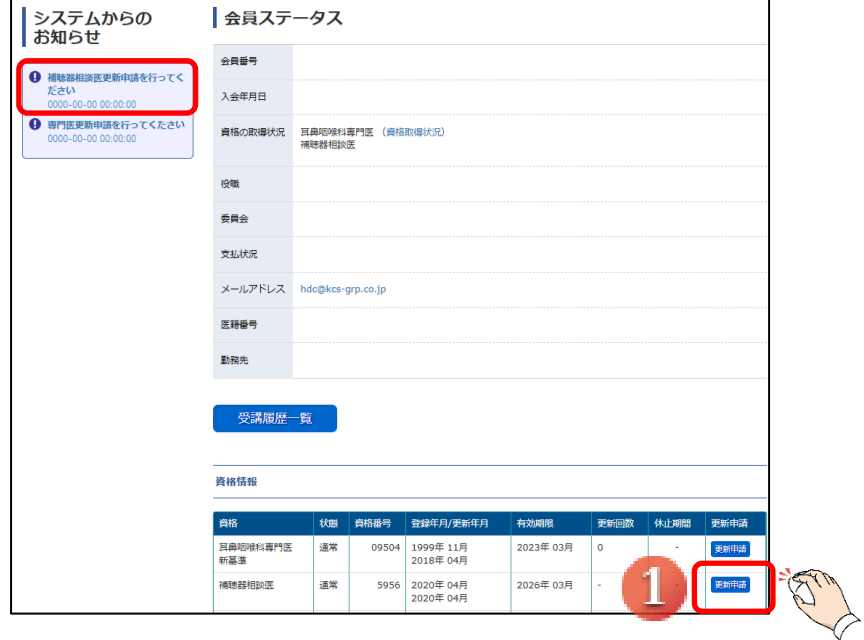

【補聴器相談医更新申請ページ案内】

STEP1: 更新単位の確認 ⇒ STEP2: 申請料の支払いの手順で申請手続きを行います。

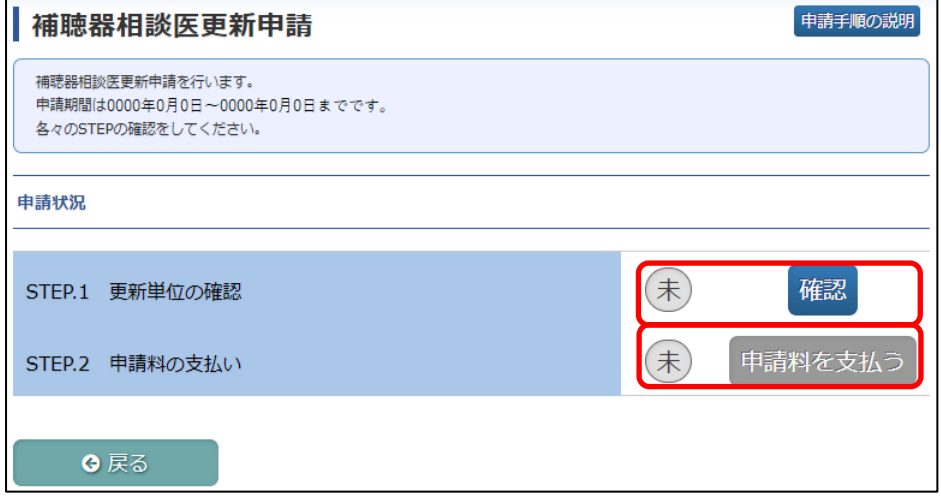

全 STEP で「済」になりましたら更新手続き完了です。

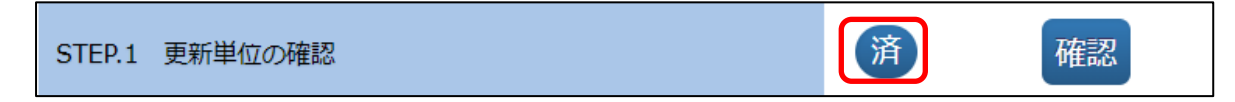

### 2.1. STEP.1 更新単位の申請

<span id="page-6-0"></span>【概要】

「STEP.1 更新単位の確認」について案内いたします。

【画面説明】

① 「STEP.1 更新単位の確認」の「確認」をクリックしてください。

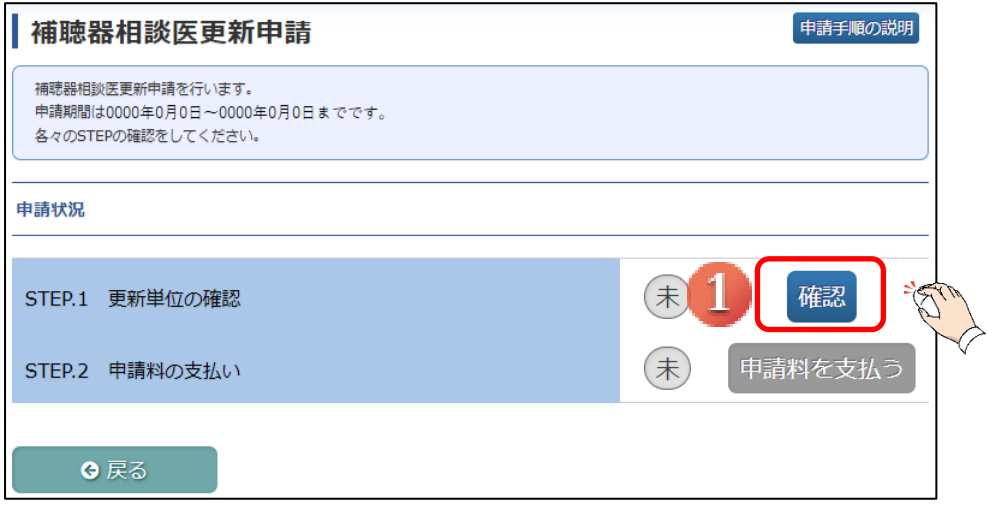

② 前回更新年からの経過年数で、必要な単位の数が異なります。

## ※ 必要な単位は毎年必ず確認してください。

- ③ 前回更新年からの補聴器相談医資格に有効な取得済み単位が表示されます。
- ④ 「確認」をクリックしてください。
- ※ 単位が不足している場合は、④のボタンをクリック出来ません。

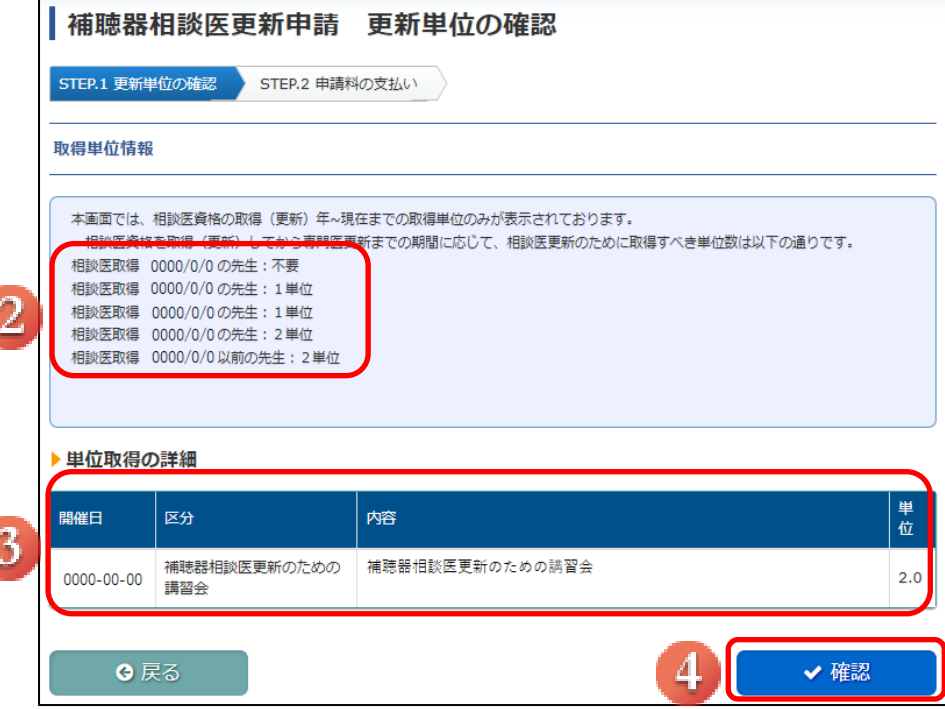

⑤ 引き続き STEP2の支払いを行う場合は、「申請料の支払い」をクリックしてください。

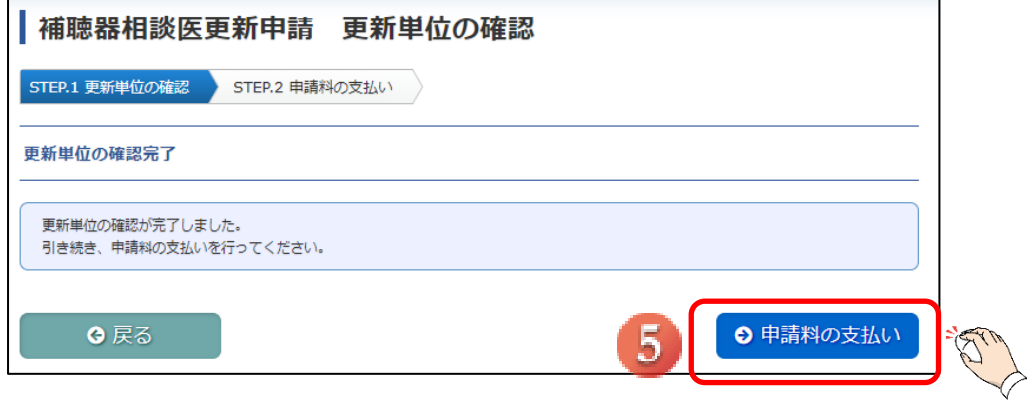

#### <span id="page-8-0"></span>2.2. STEP.2 申請料の支払い

#### 【概要】

「STEP.2 申請料の支払い」について案内いたします。

【画面説明】

支払いは、クレジットカード、郵便振込から選択可能です。

- ① 前回更新年からの経過年数により、更新に必要な金額が異なります。
- ② クレジットカードによる支払いをご希望の場合、「クレジットカード支払いを行い申請する」より クレジットカード情報を入力する画面へお進みください。

→P10【申請料の支払い (クレジットカード支払い) 画面説明】をご確認ください。

- ③ 郵便振込をご希望の場合、「郵便振込による支払いを行い申請する」より振込みを行ってください。
- ※ 振替用紙は郵送いたしません。
- ※ 振込手数料は申請者様のご負担となります。
- ※ 振込みの際は、必ず、振込依頼人名欄に更新者の氏名、会員番号を記載してください。

(ご所属機関等、個人口座以外からのお振込みで振込依頼人が不明となることが多くあるためです。)

→P12【申請料の支払い (郵便振込) 画面説明】をご確認ください。

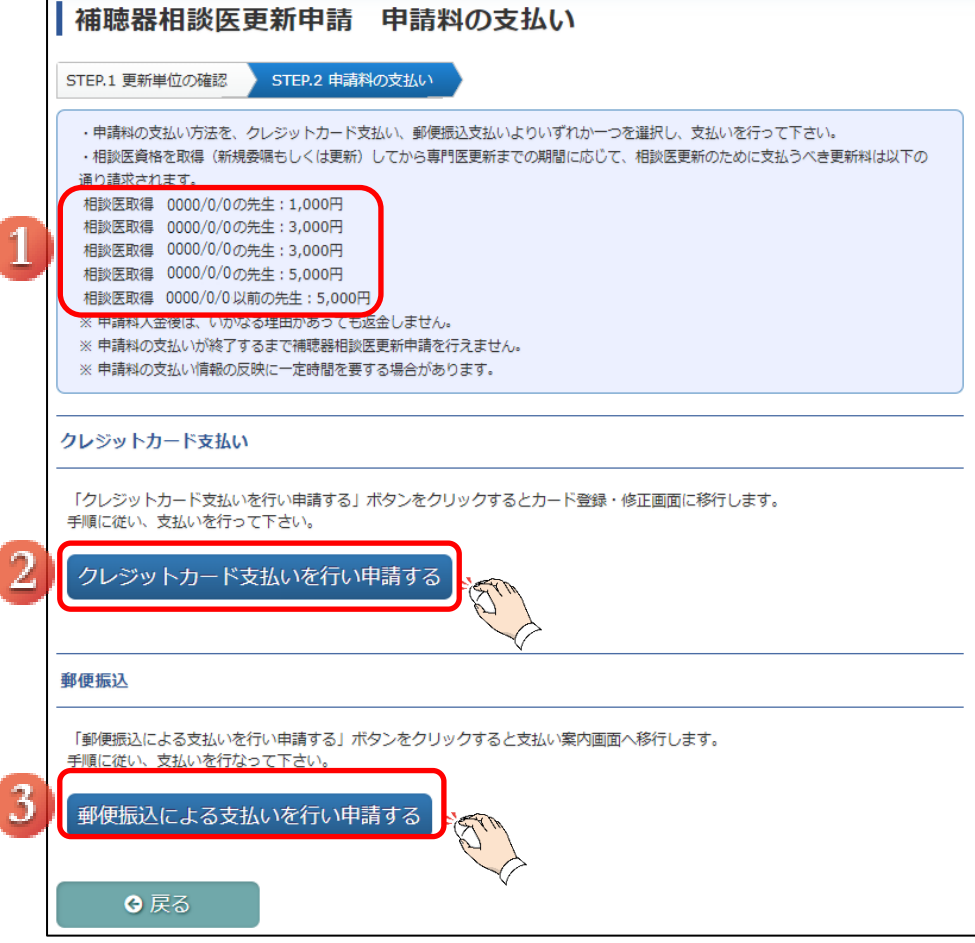

#### 【申請料の支払い (クレジットカード支払い) 画面説明】

- ④ 支払金額を確認し、「上記内容を確認しました」のチェックボックスにチェックをしてください。 入力後、「決済する」をクリックしてください。
- ※ 決済金額を必ず確認してください。

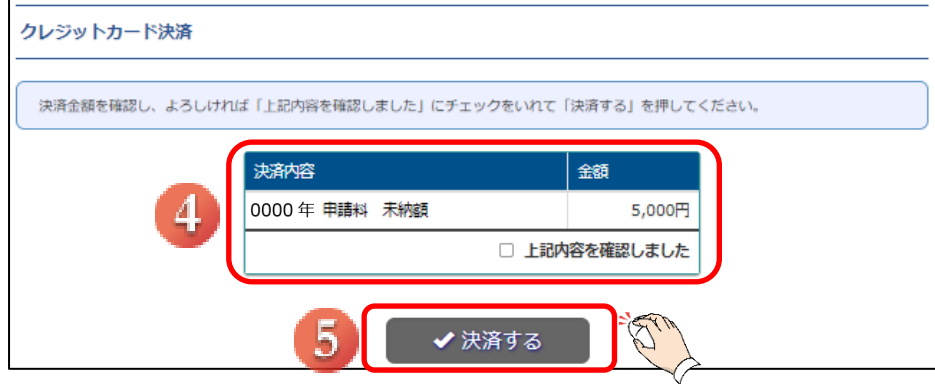

⑥ 会員マイページ内「支払状況」画面にて、決済方法を「クレジットカード(自動)」で 登録している場合は、クレジットカード入力画面に遷移せず、ポップアップが表示されそのまま 決済完了となります。

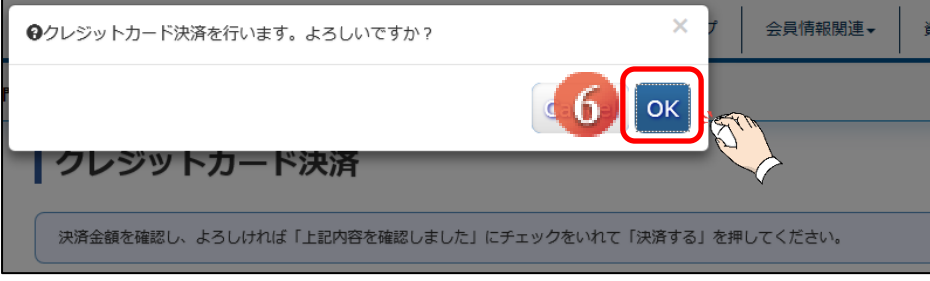

- クレジットカード情報を入力してください。
- 入力後、「登録確認」をクリックしてください。

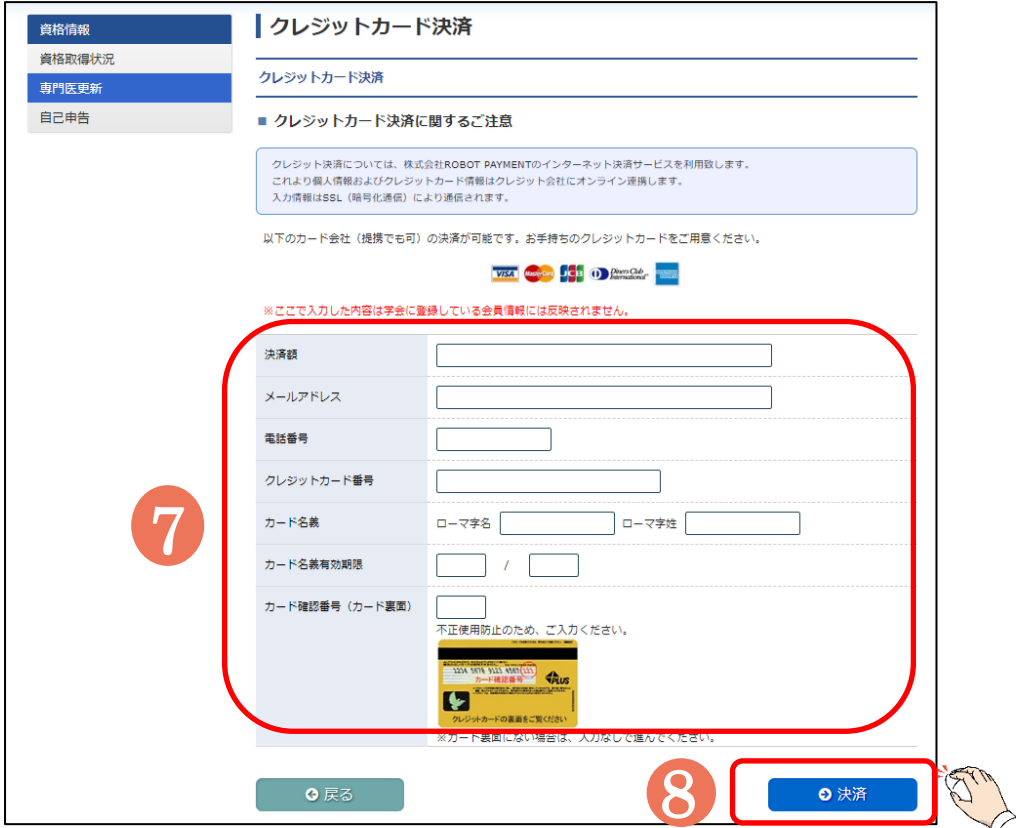

確認のポップアップが表示されますので、「OK」をクリックすることで決済が行われます。

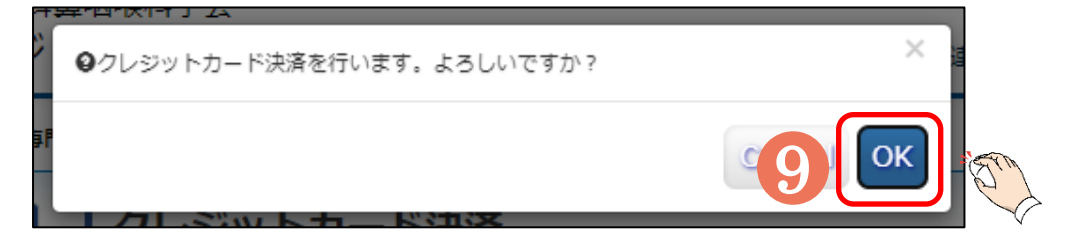

【申請料の支払い (郵便振込) 画面説明】

- ① 振込口座が表示されますので、ご確認いただき、後日お振込みを行ってください。
- ② 振込口座を控えたのちに、「確認」をクリックしてください。 「確認」をクリックすると、補聴器相談医更新申請状況のページに戻ります。
- ※ 決済金額を必ず確認してください。

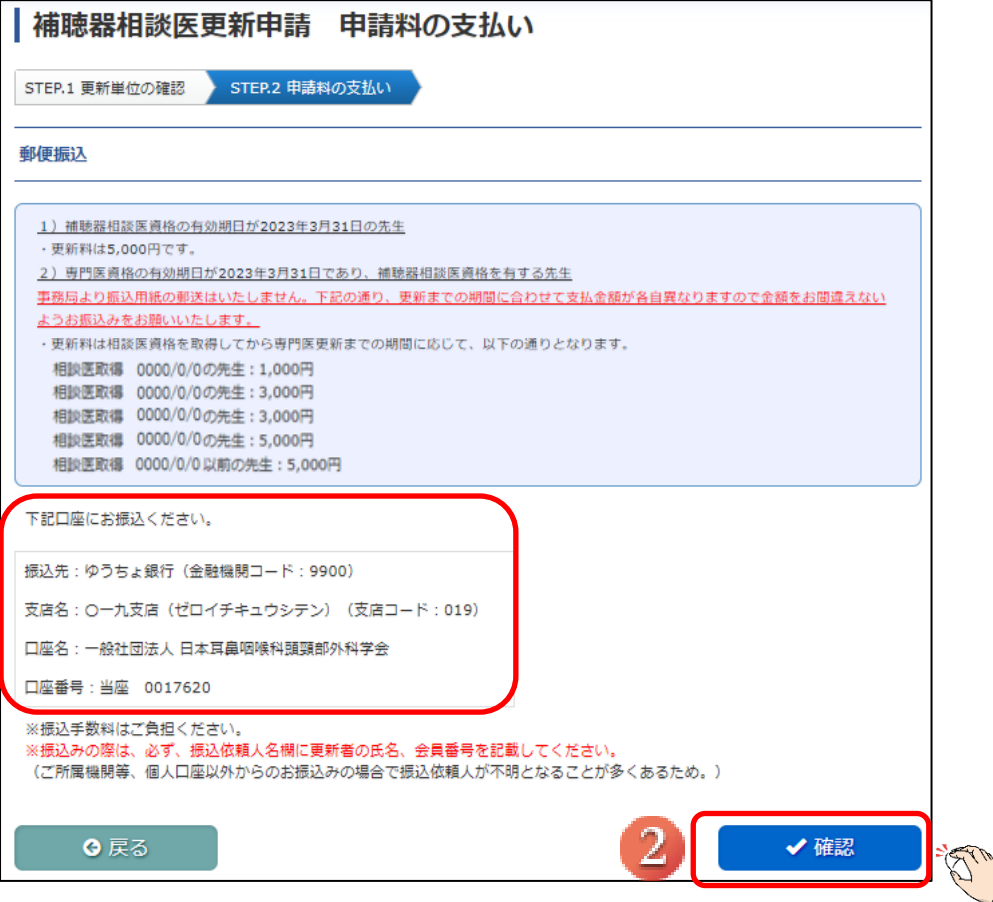

## <span id="page-12-0"></span>2.3. 申請完了画面

補聴器相談医更新申請が完了すると、全ての STEP.が「済」となり、「補聴器相談医更新申請が完了しま した。」と文言が表示され、更新申請完了となります。

申請完了後、会員マイページに登録されておりますメールアドレスにメールが 届きますので、ご確認ください。

【画面説明】

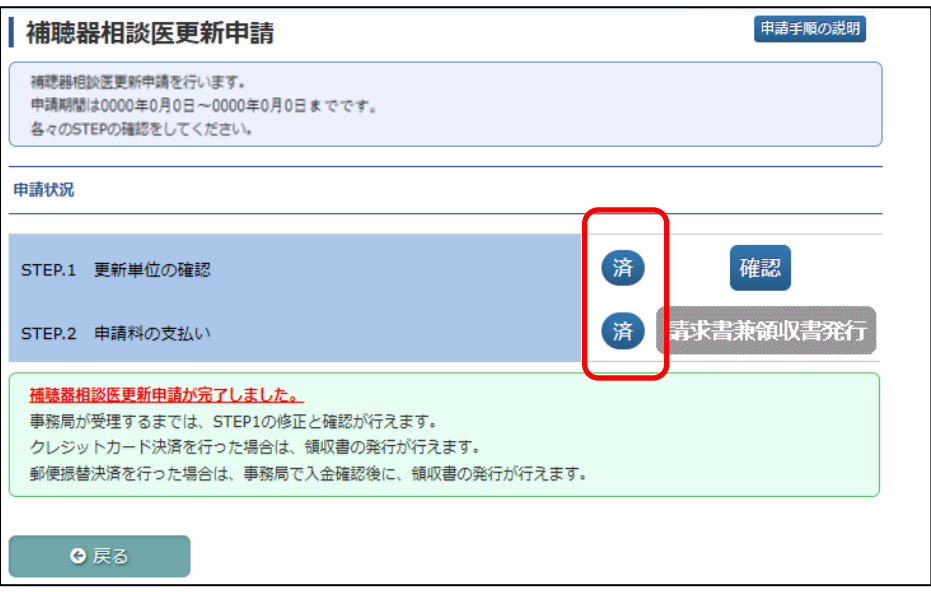

クレジットカード決済にて申請料の支払いが完了した場合、請求書兼領収書の発行が可能になります。

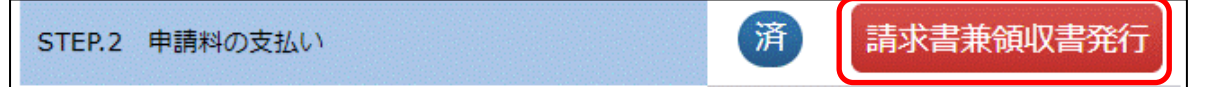

また、更新手続き中である証明書は、事務局で申請受理された後に以下のように表示され 発行可能になります。

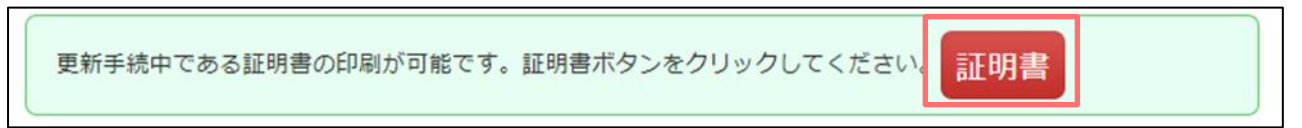

# <span id="page-13-0"></span>補聴器相談医資格新規委嘱申請

【概要】

補聴器相談医資格の新規委嘱申請をシステム上で行う方法を案内いたします。 申請期間に入りますと、「システムからのお知らせ」または「資格情報メニュー」に 「補聴器相談医新規委嘱申請」ボタンが表示されます。

【画面説明】

① ログイン後、「資格情報」をクリックし、「補聴器相談医新規委嘱申請」をクリックしてください。

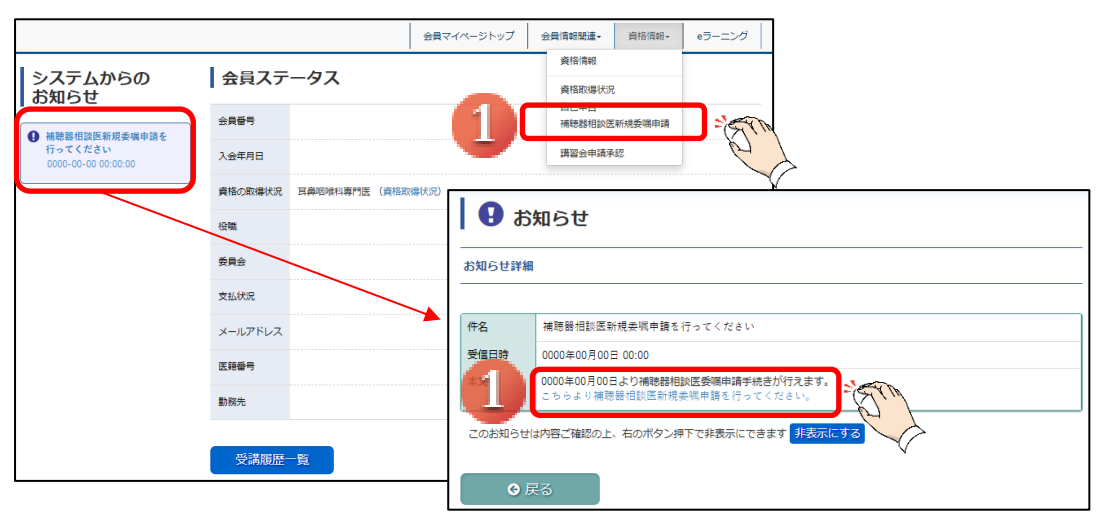

② 「STEP.1 講習会受講状況」の「登録・修正」をクリックしてください。

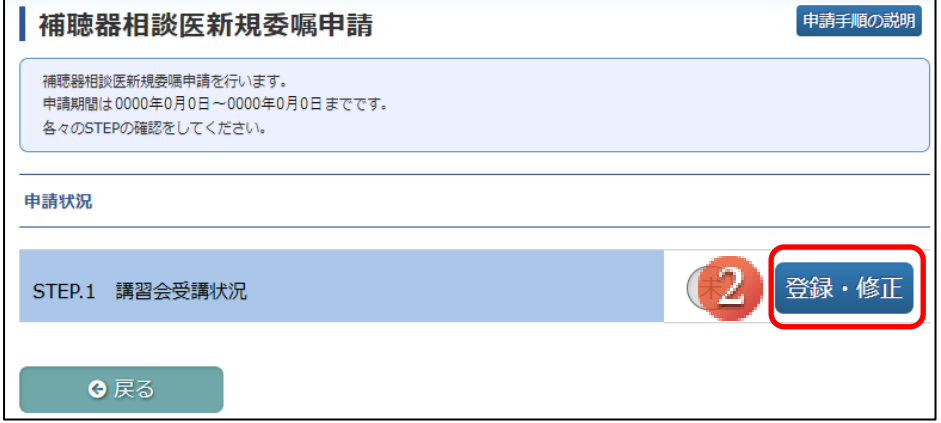

- 講習会の情報を入力してください(入力例は④をご参照ください)。 フォーム入力後、登録ボタンをクリックしてください。
- 登録が実行された講習会情報が表示されます。
- 受講証明書をアップロードしてください。
- 全ての登録が完了していることを確認し、確定ボタンをクリックしてください。

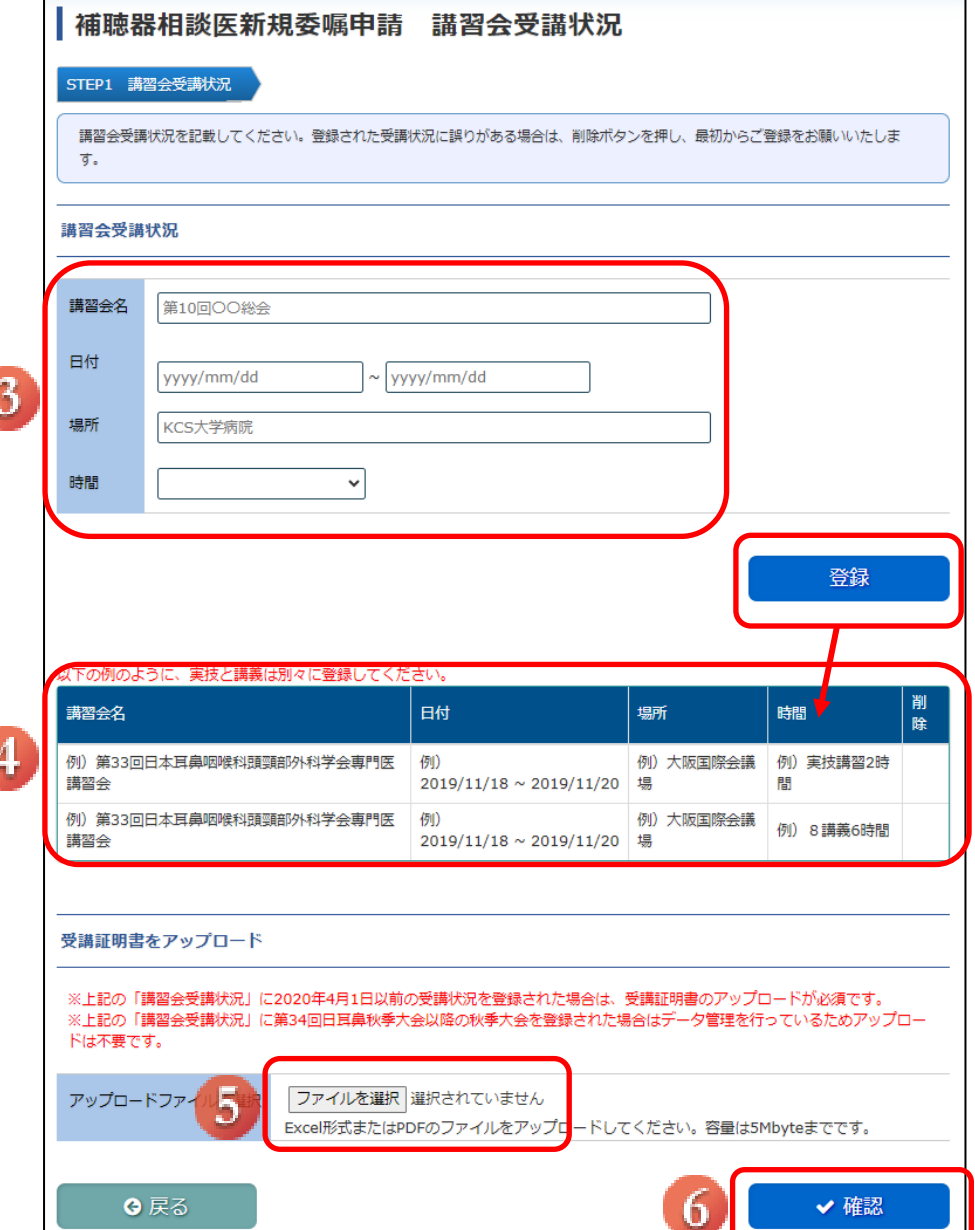

⑦ STEP1の登録により、申請が完了いたします。

学会事務局で受理されるまでは、申請情報は修正可能です。

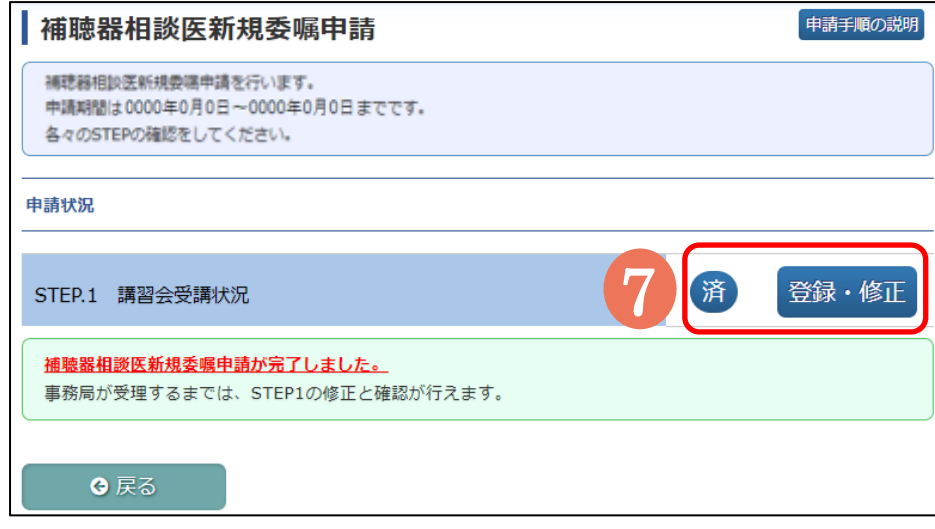